**Westpac Live allows you to easily import files from your accounting or financial software so that you can save time by making a large number of payments at once.**

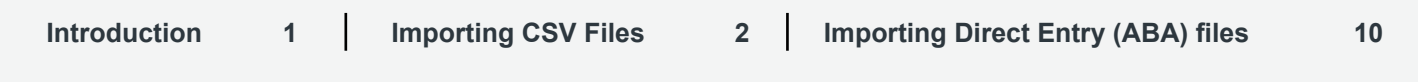

# **Introduction**

02 March 2016

## **What you can import into Westpac Live**

You can import payment files into Westpac Live to do the following:

- Make Pay Anyone payments for example, to pay multiple staff or suppliers
- Make BPAY<sup>®</sup> payments for example, to pay multiple bills

## **Setting up your payment file to export from your accounting software**

Westpac Live supports two standard file types that can be setup and exported from your accounting software:

- **1. Comma Separated Value (CSV) files**, which will need to have either a .csv or .txt extension. You can import Pay Anyone and BPAY® payments through this file type. The maximum number of payments that can be imported into Westpac Live through CSV is 400.
- **2. Direct Entry (ABA) files**, which will need to have either an .aba or .txt extension. You can only import Pay Anyone payments through this file type. The maximum number of payments that can be imported into Westpac Live though ABA is 500.

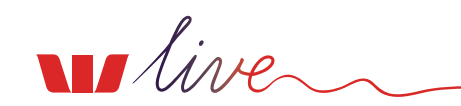

# <span id="page-1-0"></span>**1. Importing CSV Files**

## **How to setup a CSV file**

When you export a CSV file from your accounting software, it places each field in a tabular plain text format and separates each column with a comma. You can also use Excel to setup your CSV file, which you'll need to save with a .csv extension.

When importing a CSV file into Westpac Live it should only contain the required columns and fields below to populate each payment.

#### For Pay Anyone payments:

BSB, Account number, Account name, Description, Amount, Nickname (optional)

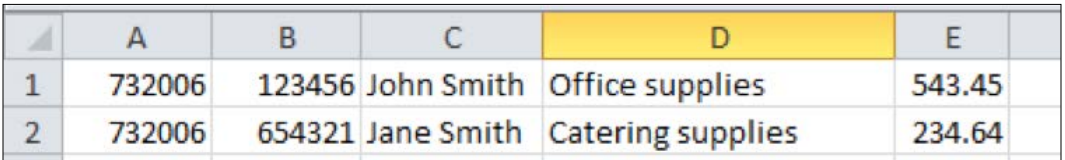

#### For BPAY payments:

Biller code, Customer reference number, Amount, Nickname

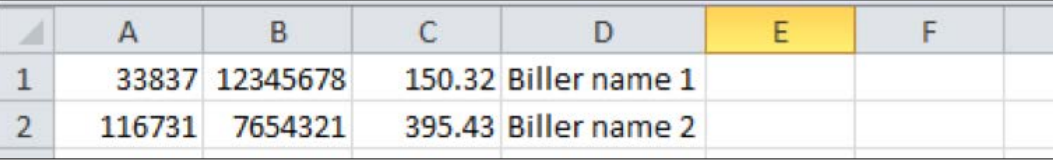

## TIP

Pay Anyone and BPAY® payments should be imported as separate files.

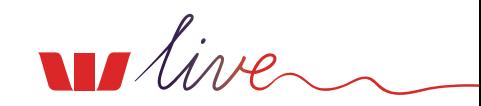

## **How to import a CSV file**

Choose **File imports** from the **Payments** menu to import your Pay Anyone or BPAY® payment file.

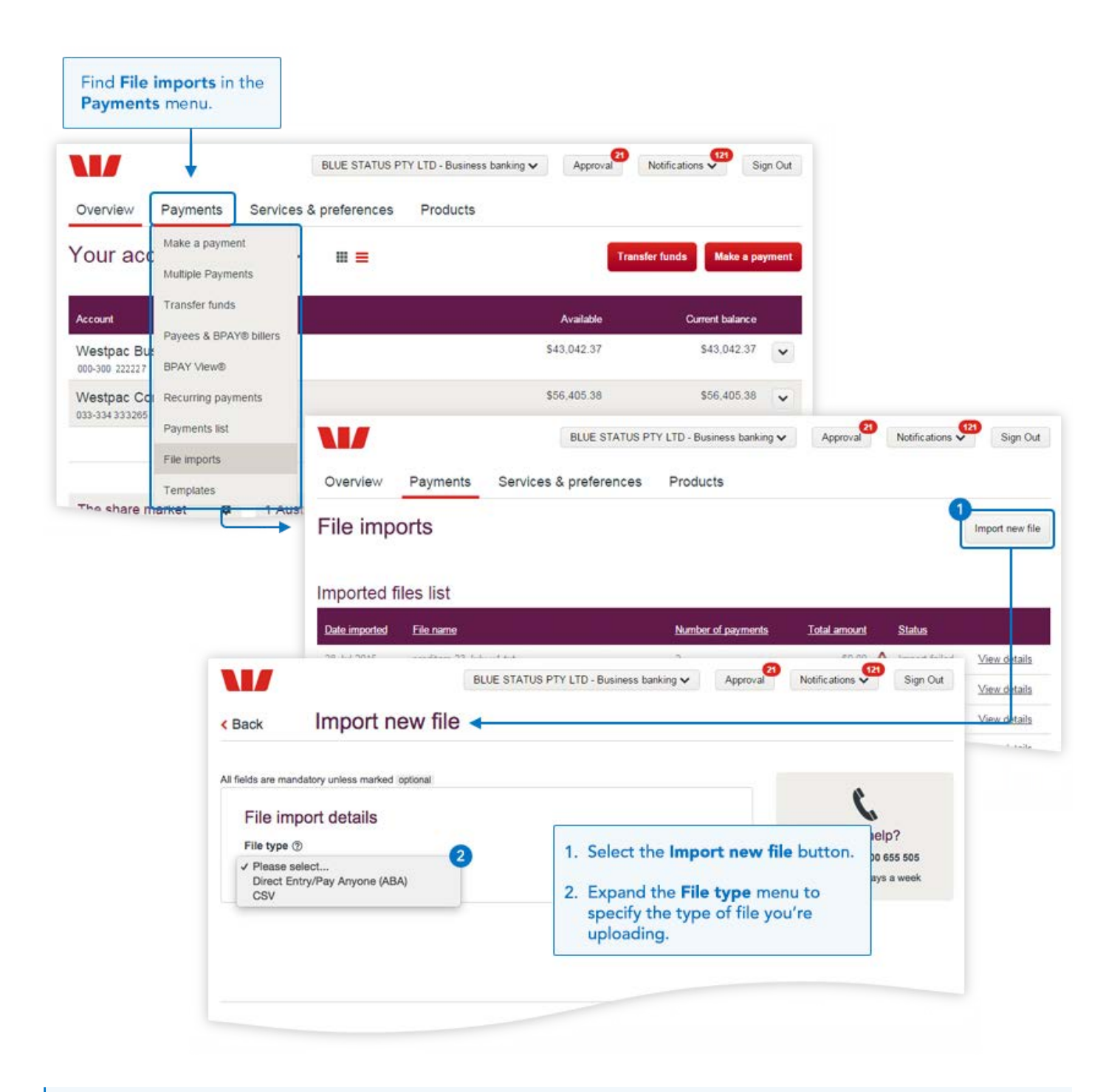

#### 9 TIP

You need to ensure that you have permission to Import files. If not, please speak with your Westpac Live Administrator who can give you access via User administration > Edit user access > Other features.

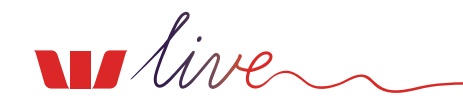

Then choose the CSV option from the drop down menu, setup the payment details and map the fields.

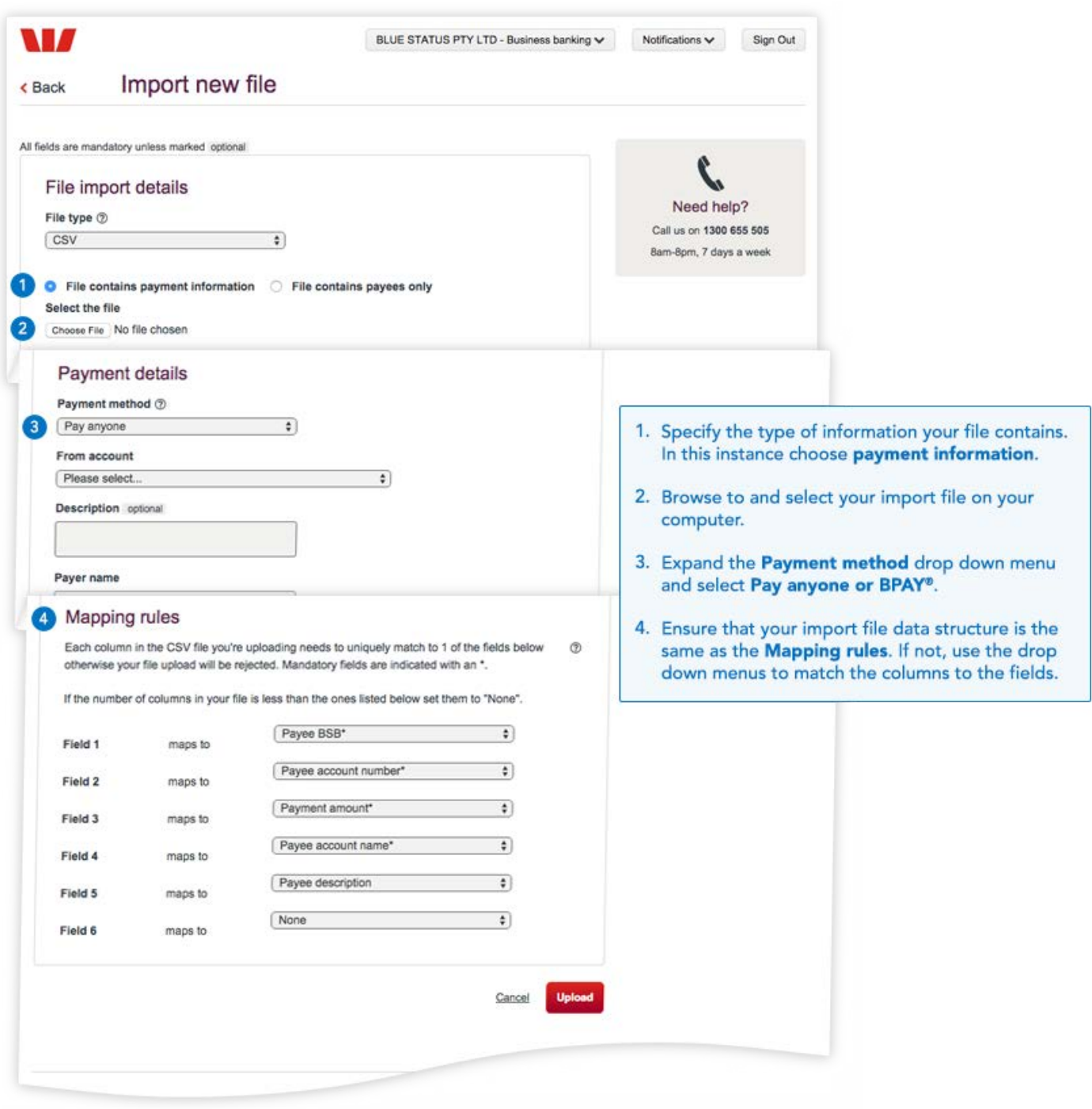

#### $\bullet$ TIP

The first time you import a CSV file, you will need to map the field to match the data in the columns. After that Westpac Live will remember your preference.

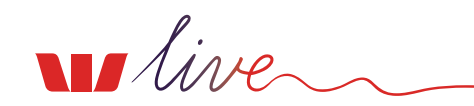

## **Status of your imported CSV Files**

Westpac Live will keep you updated with the progress of your imported CSV file, including if the file is unable to be imported due to an error.

#### **Processing**

If the status is 'Processing', your file has been received and is currently being verified. Refresh the status by clicking on the icon next to it.

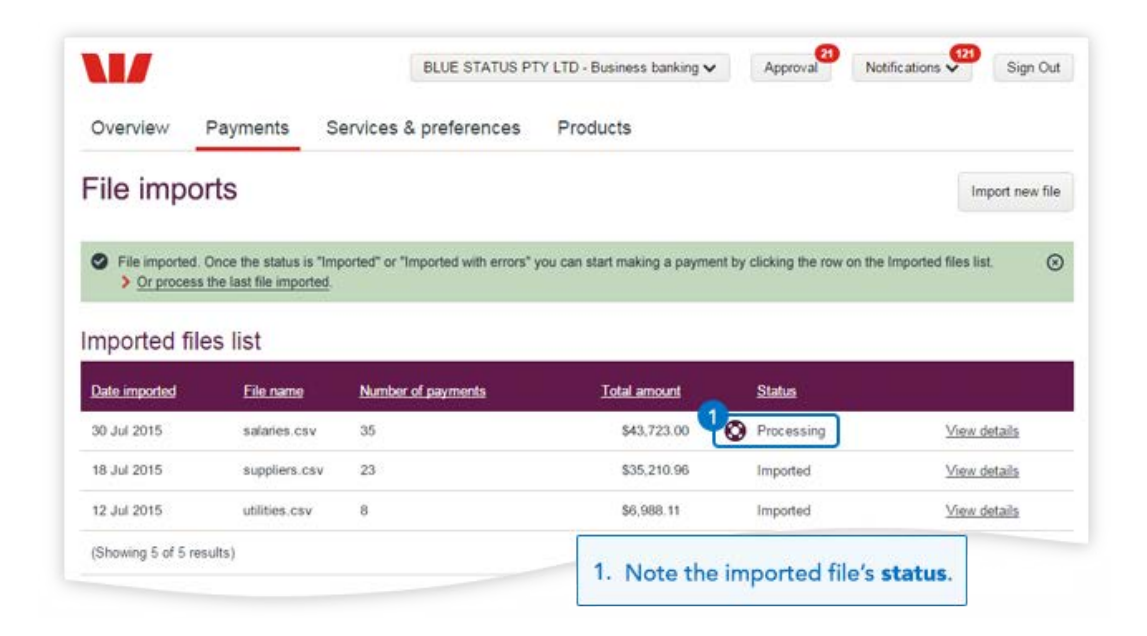

TIP

O

Depending on the size of the file you are importing, you may not see this status.

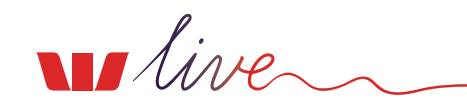

### **Imported**

If the status is 'Imported', your file has successfully been imported. From the **Imported files list** you will need to click on **View details** to confirm and submit the payment. Once you have submitted the payment it will need to go through any payment approvals before the funds are finally released.

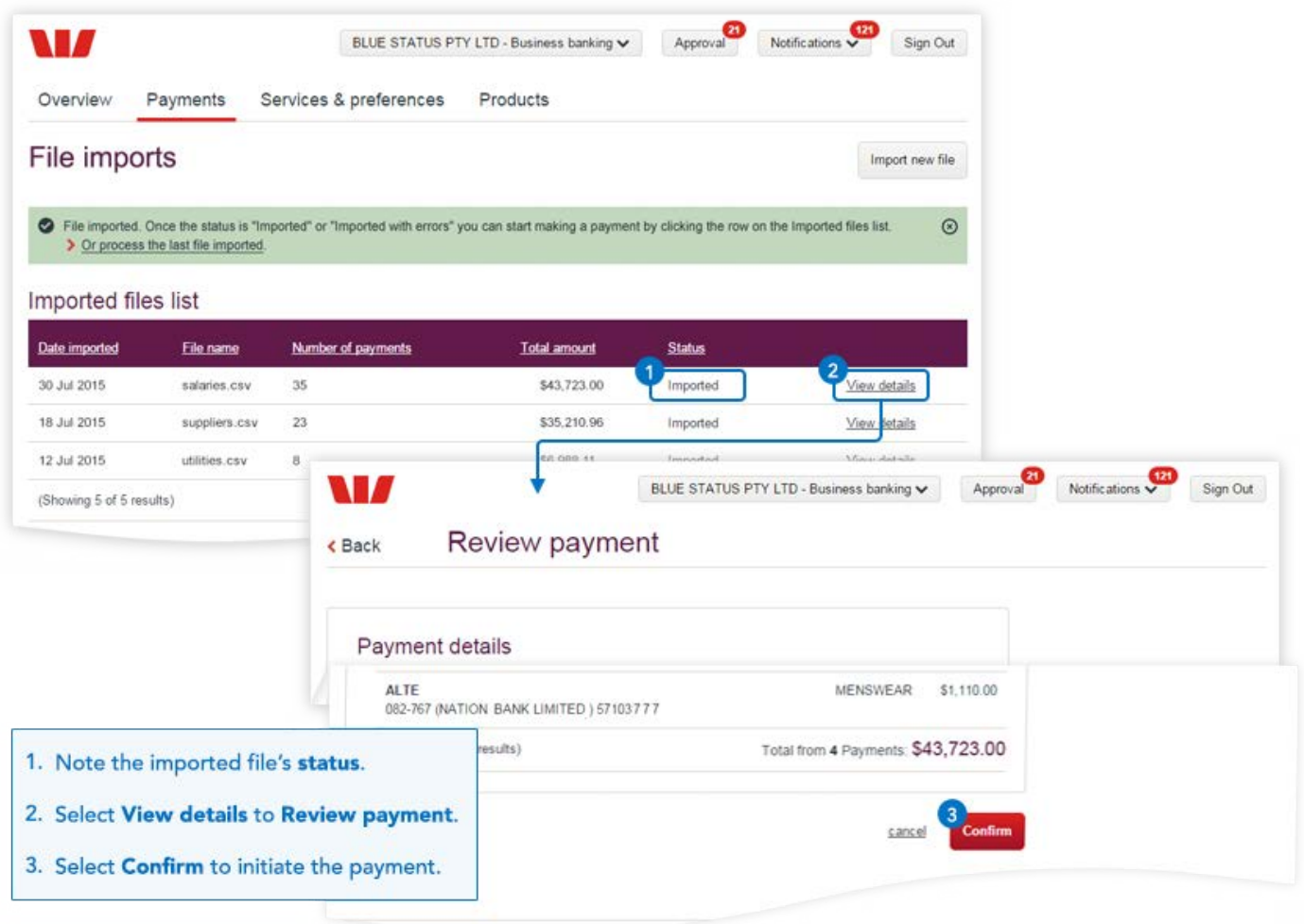

#### $\bullet$ TIP

Successfully imported files also create a **Saved Payment** that can be accessed from the **Payments** menu for processing.

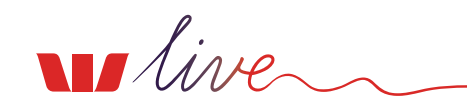

#### **Imported with errors**

If the status is 'Imported with errors' the file has been imported and verified but not all payments have successfully been imported. From the **Imported files list** you will need to click on **View details** to check which payments have not been successful.

You will be able to correct these errors when you confirm and submit the payment, or you can fix the errors in your CSV file and re-import.

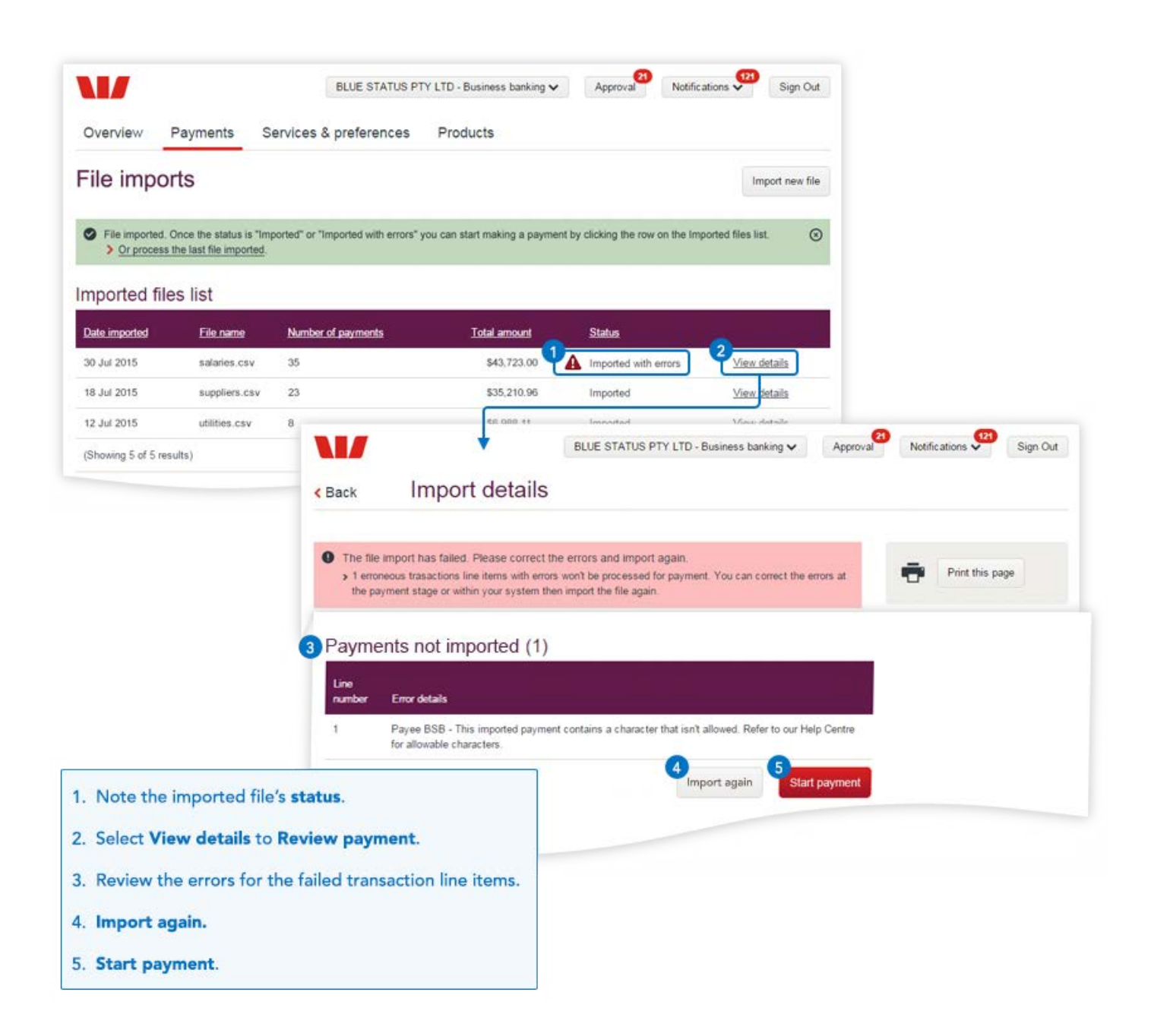

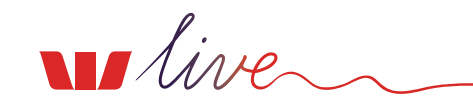

#### **Import failed**

If the status is 'Import failed', the file has been verified but none of the payments have successfully been imported. From the **Imported files** list you can click on **View details** to check why the payments have not been successful.

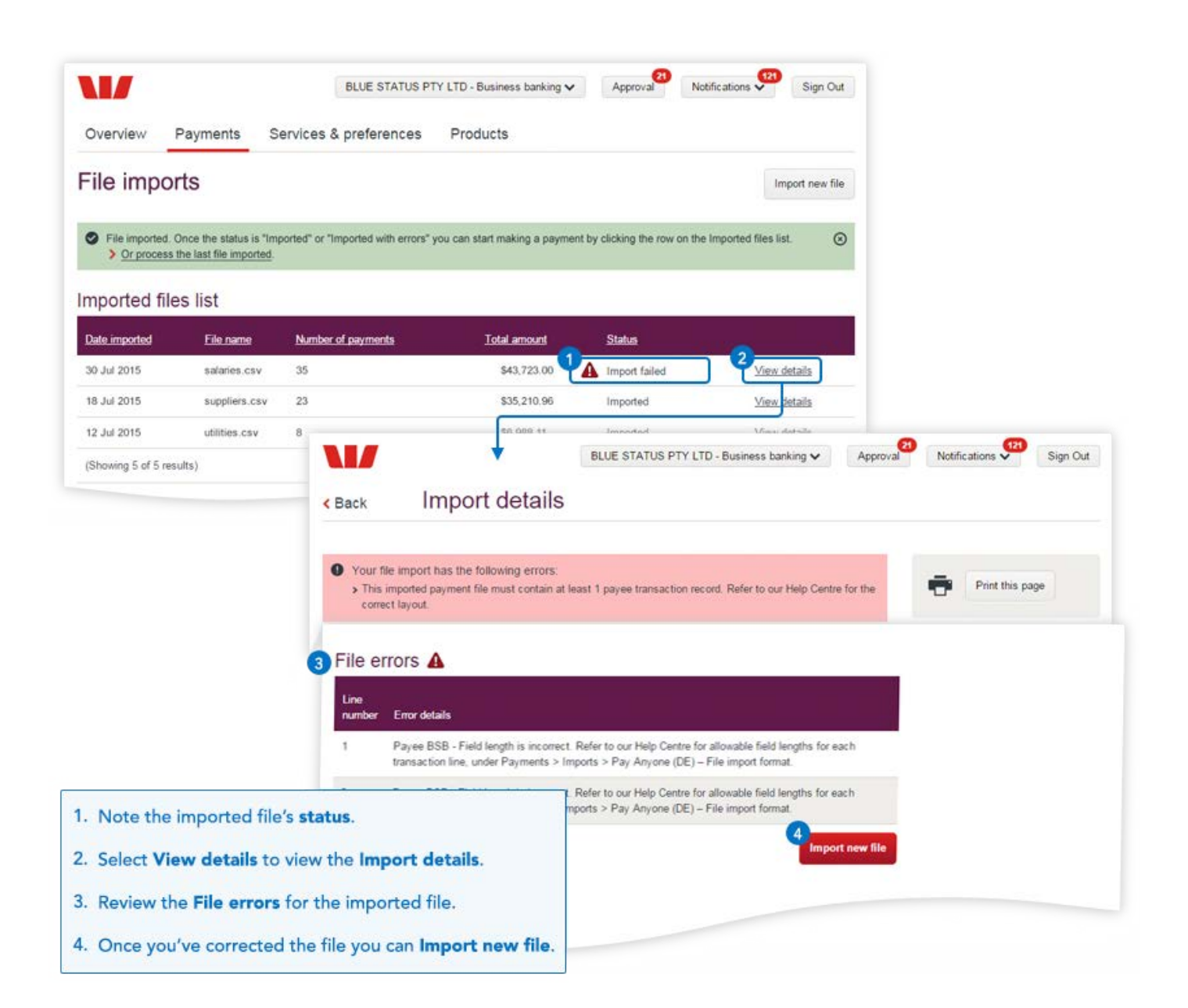

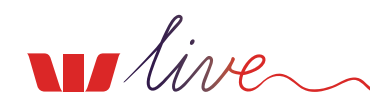

## **Having problems importing?**

#### **You will need to ask your Administrator to check the following:**

- The account has the correct access level (Value) to be able to make payments. They will need to visit User administration > Click on the account link above where you set access to account
- You have access to the account you want to pay from. They will need to visit User administration > Edit User access > Accounts in Westpac Live
- You have permission to make Pay Anyone or BPAY payments. They will need to visit User administration > Edit user access > Accounts > Features in Westpac Live

Download our [Online banking & user administration guide](http://www.westpac.com.au/docs/pdf/bb/How-to-User-Administration.pdf) and refer to the **Account Access** section for more information.

## **IS your CSV file set up correctly?**

- Check the BSB doesn't have a hyphen
- Make sure you have correctly mapped the columns in your file to the correct fields in Westpac Live
- Ensure your file only includes any of the following characters:
	- $a z$ Lower case letters
	- A Z Upper case letters
	- 0 9 Numerical characters
	- # Number sign
	- & Ampersand
	- $\omega$ At sign
	- ! Exclamation mark
	- , Comma
	- . Full stop
- ( Open bracket
- ) Close bracket
- + Plus symbol
- Dash
- ' Apostrophe
- \* Asterisk
- / Forward slash
- i.e. Your file **should not** contain any back slashes (\)

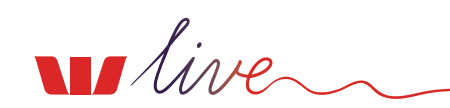

# <span id="page-9-0"></span>**2. Importing Direct Entry (ABA) files**

## **How to setup a Direct Entry (ABA) file**

Your Direct Entry file will be produced by your financial software and will contain:

- 1. A header row, which contains information about the payment such as the Financial Institution, who the payment is coming from, the file description and payment date.
- 2. Detail rows for each payment you want to make. This will contain who you want to pay, their account information and the amount you want to pay them; as well as the trace account, which is the account that the money will be paid from (note – you can only choose one trace account per file imported.)
- 3. A trailer row, which should contain payment totals and the number of payments you are processing.

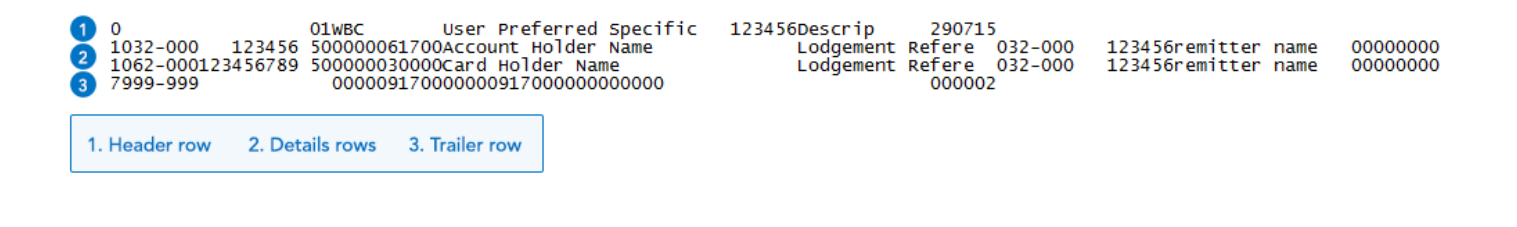

## TIP

Make sure that the following Fields are entered into your software package before you create your file. Some accounting software packages extend file description names with special characters that are un-editable. You can amend your file description when you import your file through Westpac Live.

#### **For the Header**

- 1. The name of the financial institution must be WBC
- 2. Your name eg ABC Corporation, max 26 characters (or, if using a paid Direct Entry facility, the User Preferred Specification as per letter received from Westpac).
- 3. The Direct Entry User ID must be 000000 (or your Direct Entry User ID as per letter from Westpac)

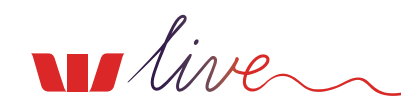

4. A description of entries of the file being imported. eg. Payroll Oct, max 12 characters.

#### **For the Details**

- 1. The Payee account BSB must be a valid BSB in the following format 032-199. All BSBs must be hyphenated
- 2. The Payee account number must be no longer than 9 digits and may be hyphenated where the hyphen does not restrict the entering of the total account number. Leading zeros, where they exist, must also be entered e.g. 00-123456. If the account number does not have leading zeroes, do not put them in
- 3. The Payer account BSB and account number must be a valid account & be in the same formats as above. The person importing the payment file will also need access to this account. There can only be one payer account per file imported
- 4. The name of the person or company making the payment

#### **For the Trailer**

Your financial software package will automatically create the Trailer record.

## **Does your business need to process more than 500 payments or Direct Debits?**

If your business needs to import files that have more than 500 payments or you would like to process Direct Debit Requests, then you will need to register for a Direct Entry facility for Westpac Live. To do this speak to your Relationship Manager or visit a branch.

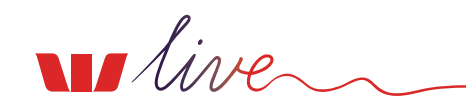

## **How to import a Direct Entry (ABA) file**

Choose **File imports** from the **Payments** menu to import your Direct Entry file.

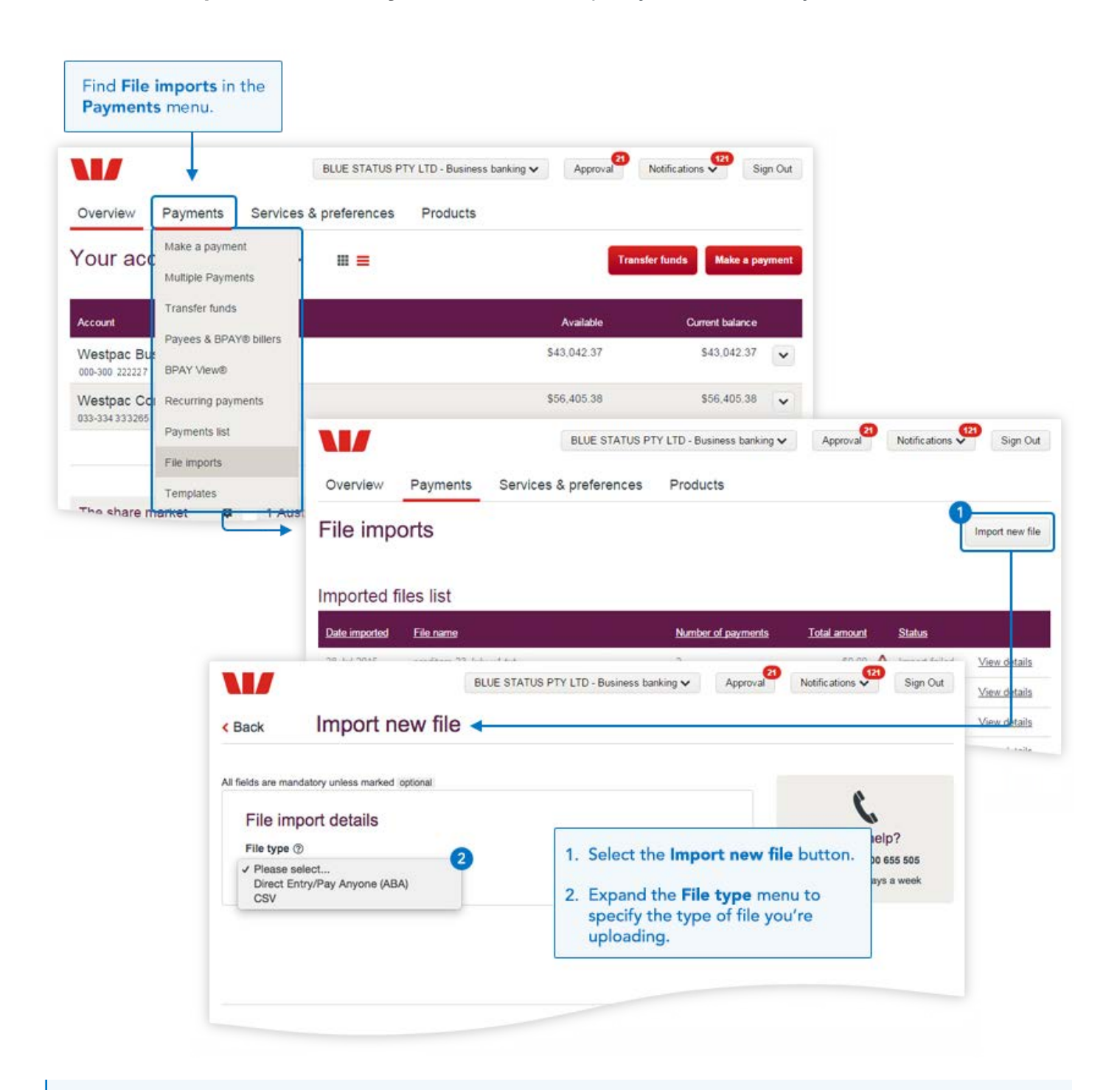

## TIP

Ensure that you have permission to Import files. If not, please speak with your Administrator who can give you access via User administration > Edit user access > Other features

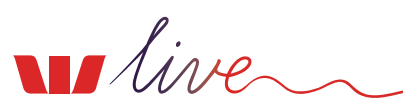

Choose the **Direct Entry/Pay Anyone (ABA)** option from drop down menu.

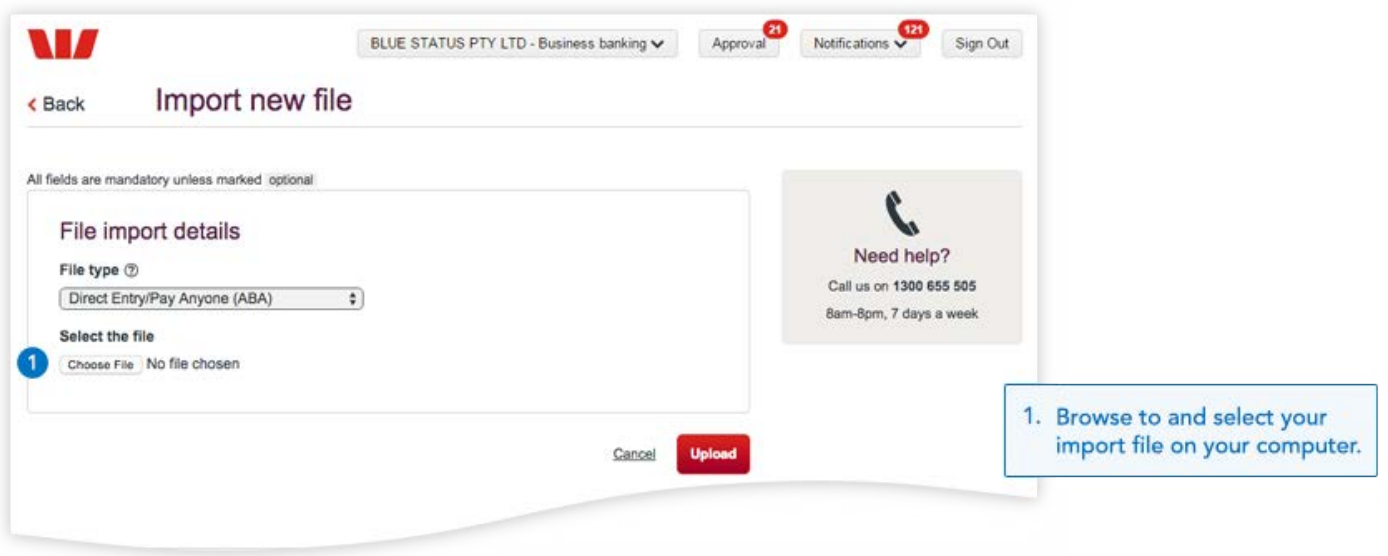

Upon selecting the file you want to upload, you can enter a new name in the description field which will replace the previous filename from your accounting software.

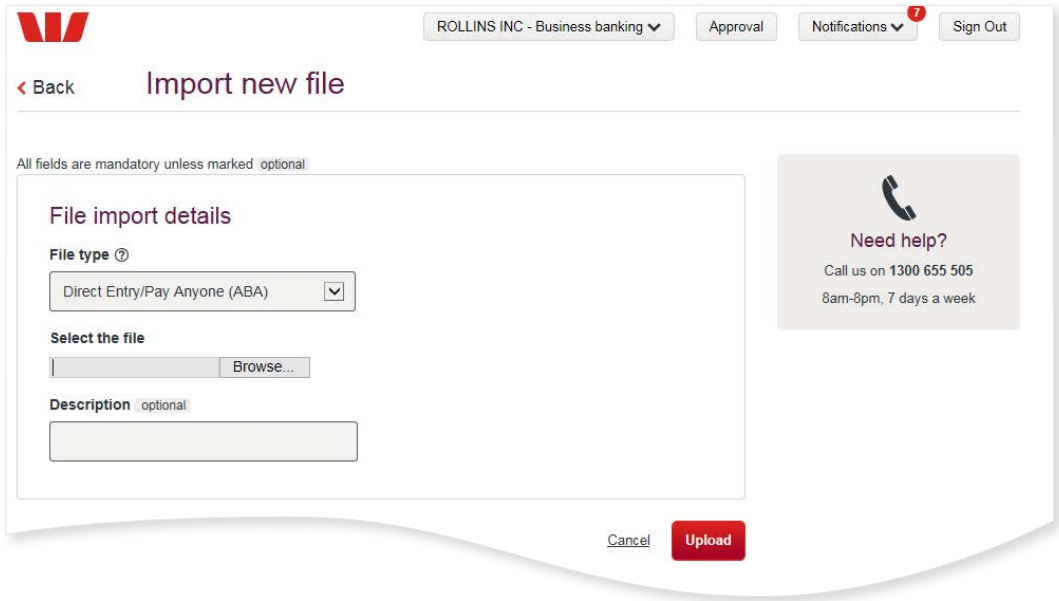

## TIP

The new file name or description you have entered will appear on confirmation and receipt pages of your import.

Change the file description is only available for DE Credit File Imports and not applicable if you already have a DE Specific ID.

 $\mathbf{u}$   $\mathbf{u}$ 

## **Status of your imported Direct Entry (ABA) files**

Westpac Live will keep you updated with the progress of your imported Direct Entry (ABA) file, including if the file is unable to be imported due to an error.

#### **Processing**

If the status is 'Processing', your file has been received and is currently being verified. You can refresh the status by clicking on the icon next it.

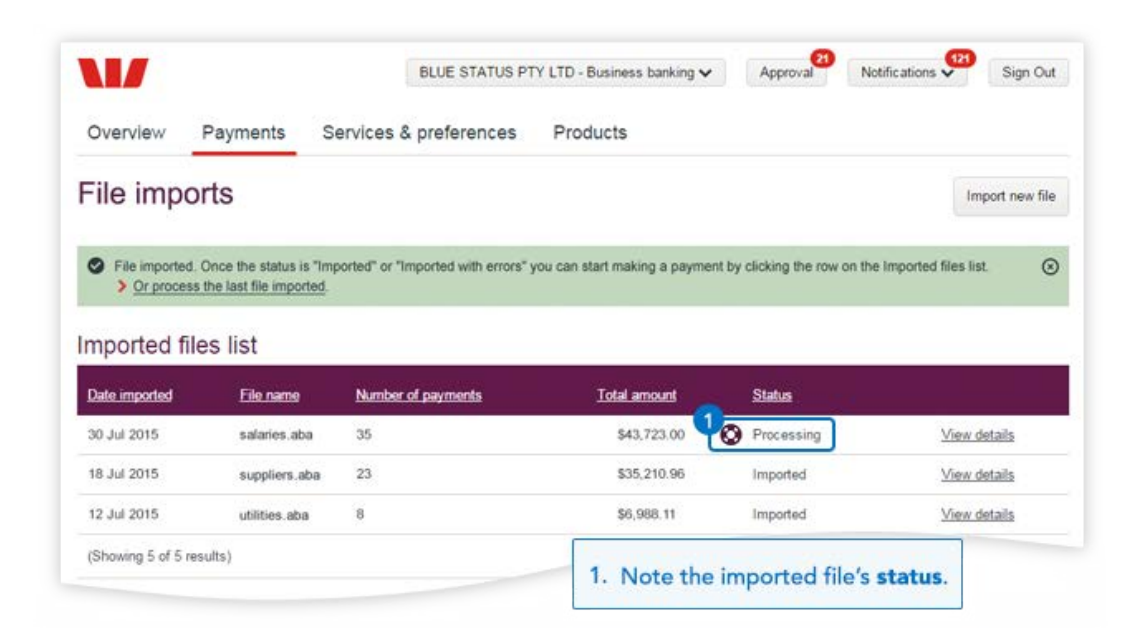

TIP

9

Depending on the size of the file you are importing, you may not see this status.

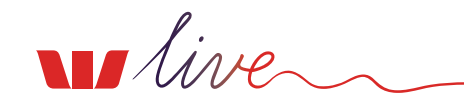

### **Imported**

If the status is 'Imported', your file has successfully been imported. From the **Imported files list** you will need to click on **View details** to confirm and submit the payment. Once you have submitted the payment it will need to go through any payment approvals before the funds are finally released.

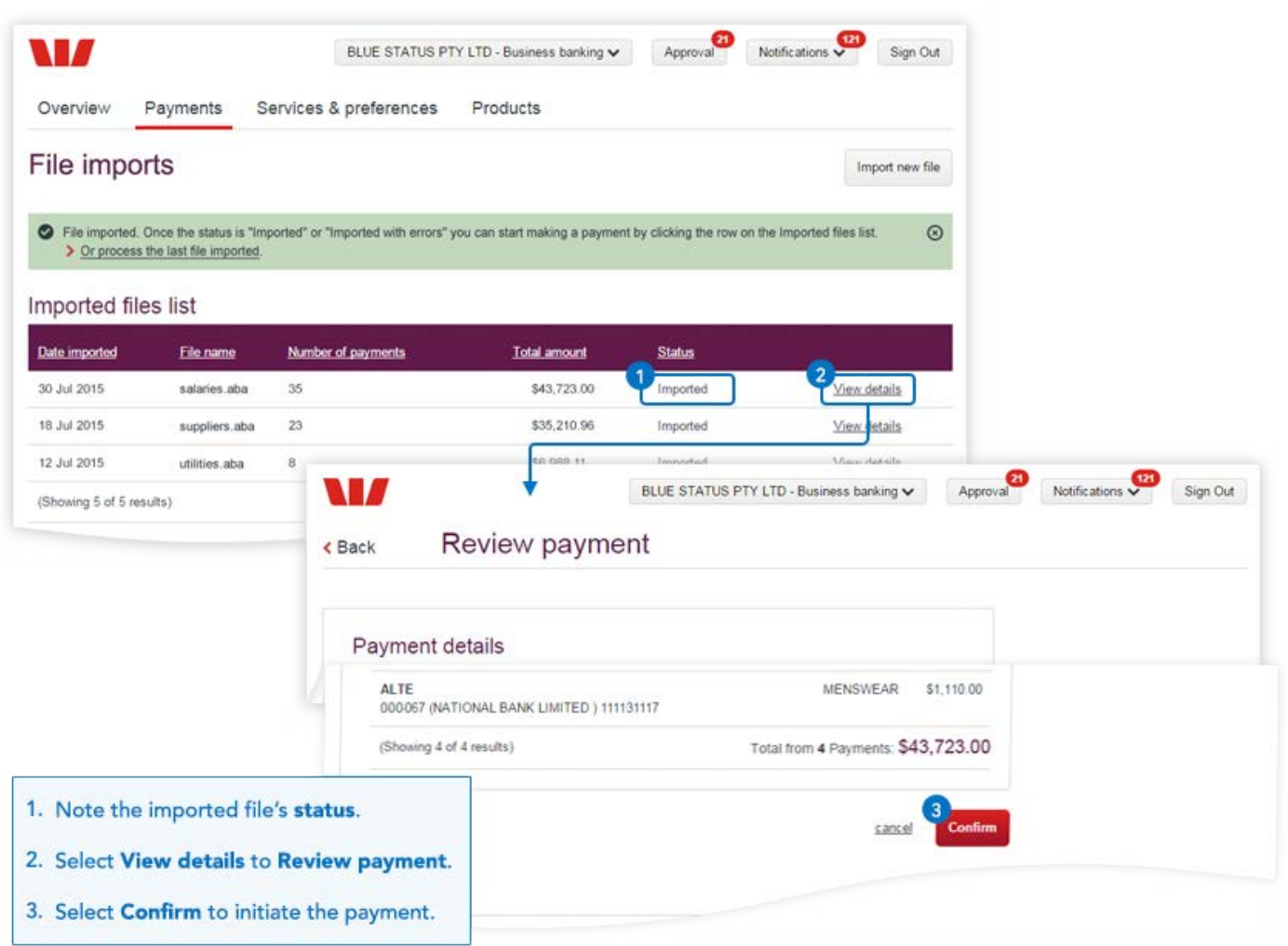

#### $\bullet$ TIP

Successfully imported files also create a **Saved Payment** that can be accessed from the **Payments** menu for processing.

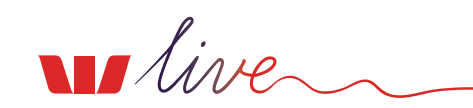

#### **Import failed**

If the status is 'Import failed' the file has been verified but none of the payments have successfully been imported. From the **Imported files list** you can click on **View details** to check why the payments have not been successful. You can then fix the errors in your financial software, create a new Direct Entry file and re-import.

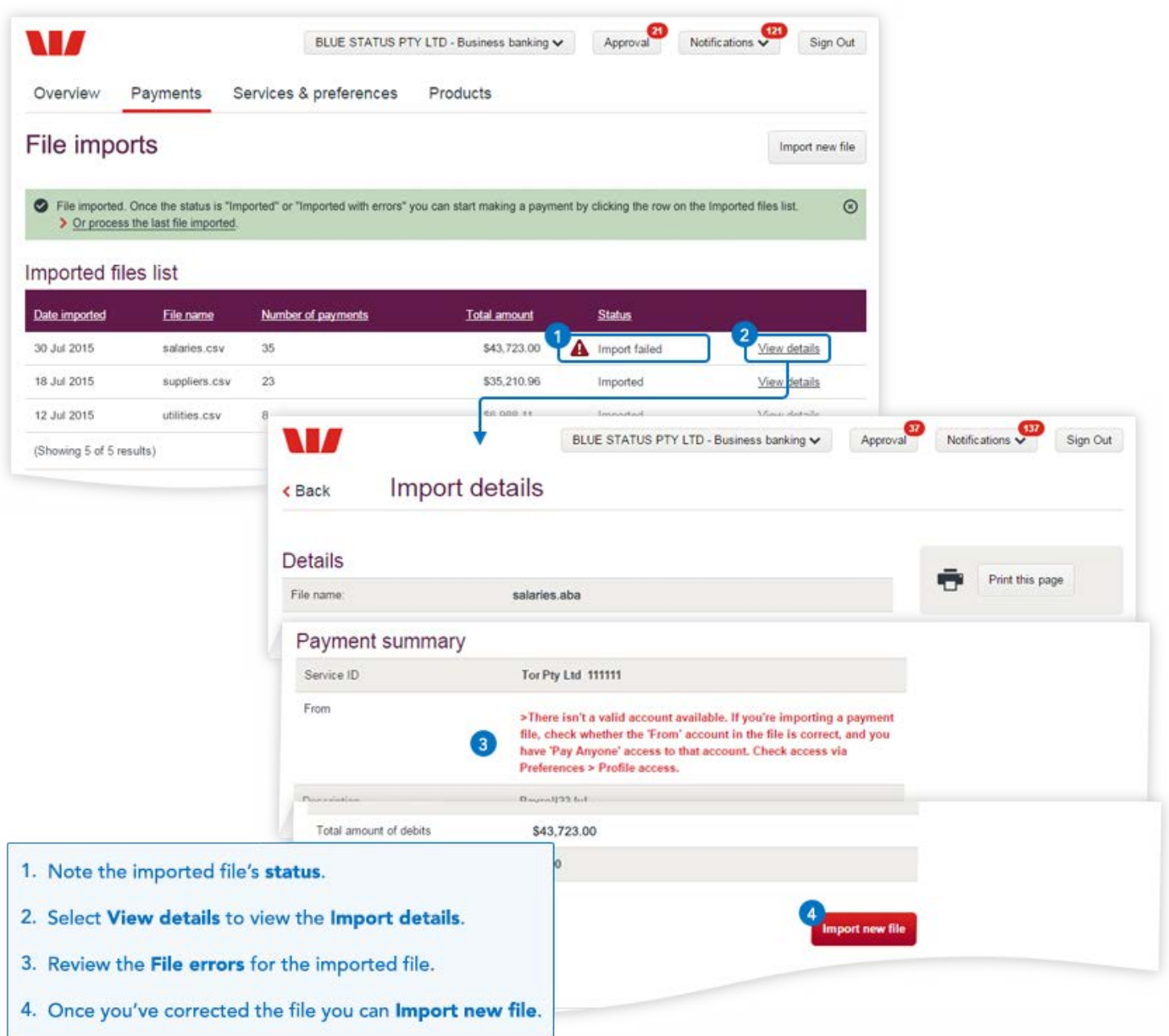

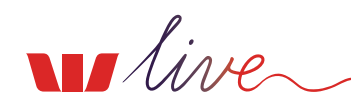

## **Having problems importing?**

#### **You will need to ask your Administrator to check the following:**

- The account has the correct access level (Value) to be able to make payments (or the Direct Entry Service is set to 'Full access' if using a paid Direct Entry facility). They will need to visit User administration > Click on the account link above where you set access to account
- You have access to the account you want to pay from. They will need to visit User administration > Edit User access > Accounts in Westpac Live
- You have permission to make Pay Anyone or BPAY payments. They will need to visit User administration > Edit user access > Accounts > Features in Westpac Live

**Download our [Online banking & user administration guide](http://www.westpac.com.au/docs/pdf/bb/How-to-User-Administration.pdf) and refer to the Account Access** section for more information.

## **Is your DE file set up correctly?**

- Check the BSB doesn't have a hyphen
- Make sure the Header row has the correct bank identifier 'WBC' and a File description
- The Direct Entry User ID is 000000 (or your Direct Entry User ID as per letter from Westpac)
- The account to pay from must be a valid Westpac account
- Ensure your file only includes any of the following characters:
	- $a z$ Lower case letters
	- $A Z$ Upper case letters
	- $0 9$ Numerical characters
	- # Number sign
	- & Ampersand
	- $\omega$ At sign
	- ! Exclamation mark
	- , Comma
	- . Full stop
- ( Open bracket
- ) Close bracket
- + Plus symbol
- Dash
- ' Apostrophe
- \* Asterisk
- / Forward slash

i.e. Your file **should not** contain any back slashes (\)

# **Is your DE file set up correctly?**

- Check the BSB doesn't have a hyphen
- Make sure the Header row has the correct bank identifier 'WBC' and a File description
- The Direct Entry User ID is 000000 (or your Direct Entry User ID as per letter from Westpac)
- The account to pay from must be a valid Westpac account

i.e. Your file **should not** contain any back slashes (\)

- Ensure your file only includes any of the following characters:
	- $a z$ Lower case letters
	- A Z Upper case letters
	- 0 9 Numerical characters
	- # Number sign
	- & Ampersand
	- $\omega$ At sign
	- ! Exclamation mark
	- , Comma
	- . Full stop
- $\left($ Open bracket
- $\lambda$ Close bracket
- + Plus symbol
- **Dash**
- ' Apostrophe
- \* Asterisk
- / Forward slash

#### **Things you should know**

BPAY is a registered trademark of BPAY Pty Ltd ABN 69 079 137 518.

SecurID<sup>®</sup> is a registered trademark of EMC Corporation.

Read the Online Banking Terms and Conditions at westpac.com.au before making a decision and consider whether the product is appropriate for you. Transaction fees may apply.

Westpac Banking Corporation ABN 33 007 457 141 AFSL and Australian Credit Licence 233714

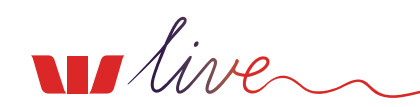